## Recording Videos

1) Download, install and launch Open Broadcaster Studio from <https://obsproject.com/>

2) On first launch you will be asked if you would like to autoconfigure the software. Click yes to continue.

3) When asked if the software should be optimized for streaming or recording, choose recording and continue.

4) The next screen will let you select the recording resolution. The default options should be okay, so continue to the next screen.

5) Confirm with apply settings.

6) You will be presented with the main interface of OBS.

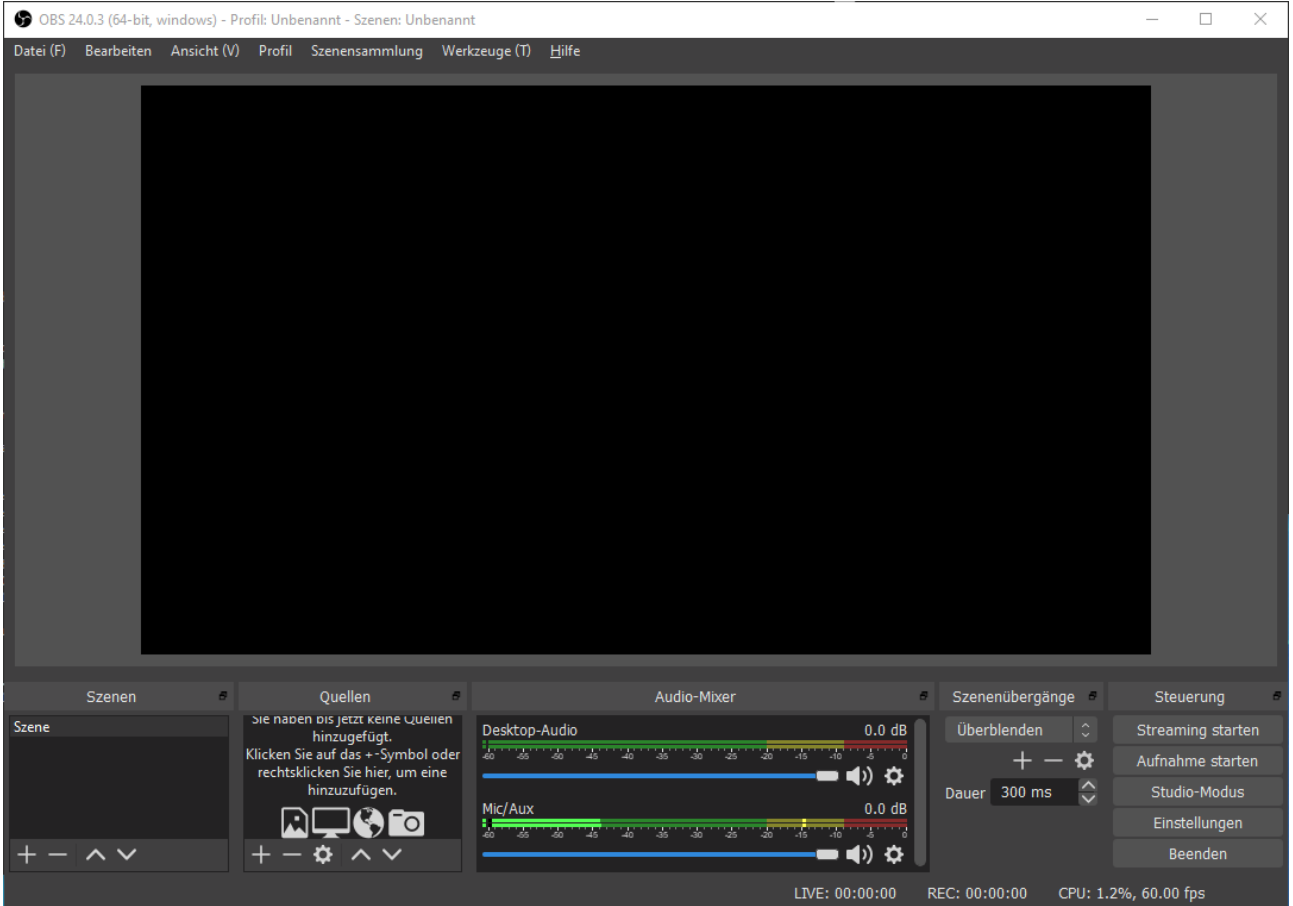

The next steps are to configure the location where the videos will be recorded to, as well as adding sources of what should be displayed.

1) Configuring the video output location:

Go to File => Settings => Output. Select a path on which your system has enough space to record videos.

2) Adding sources to your video:

Before anything will be visible, you will have to add a source. To do so, click the + button in the Sources Tab:

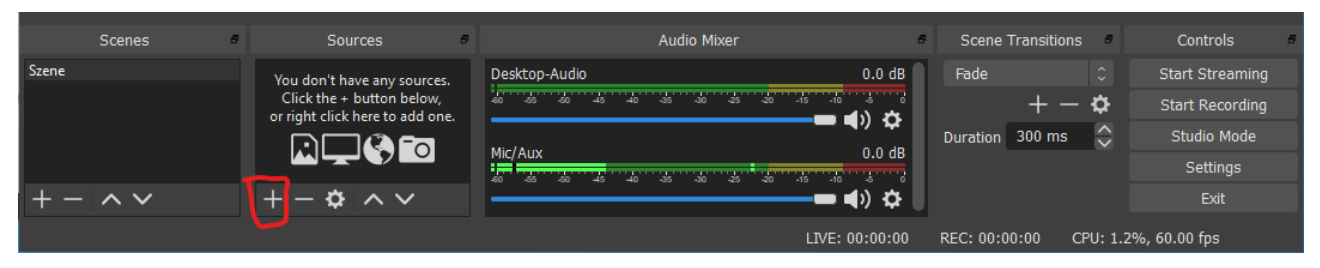

3) You will be presented with a selection of sources. I would suggest to go with either screen capture, which will simply record the entire screen, or window, which will capture a single window. Feel free to experiment.

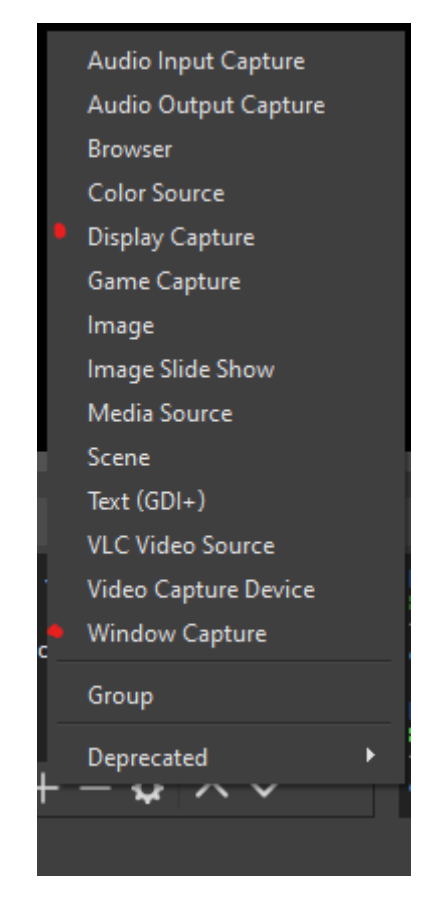

4) After choosing any source, you will have to click OK while "Create new" is active.

If you selected "Window capture" the next step is to select which window to capture. For example, i went for the libre office writer:

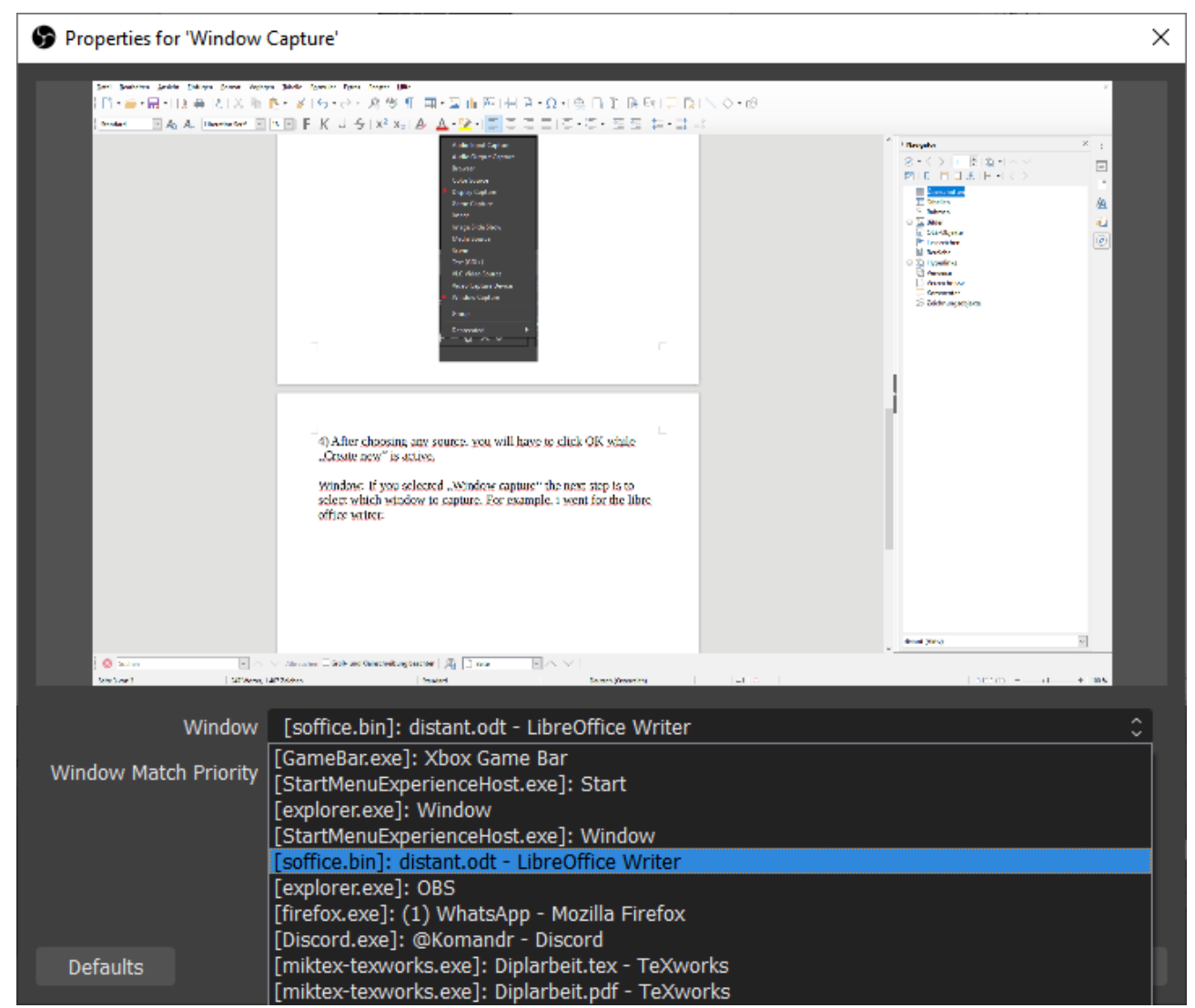

Another click on OK and the source should be added to your scene. The main window should now show the window or screen you have selected in the previous step.

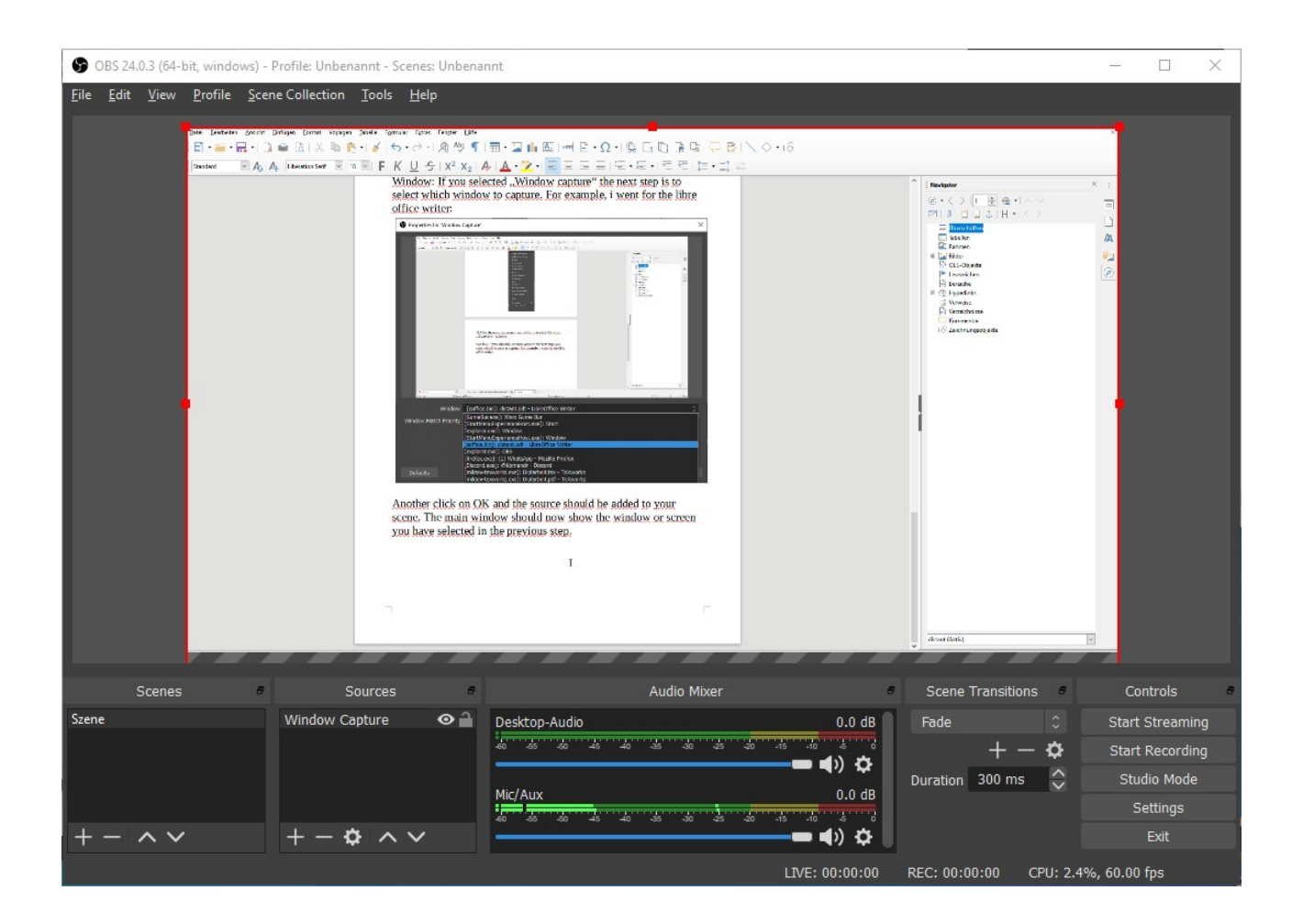

To record your video and audio, simply press "Start Recording" in the bottom right. And "Stop Recording" when you are done. If you want to check on your recordings, there is a shortcut under File => Show Recordings.

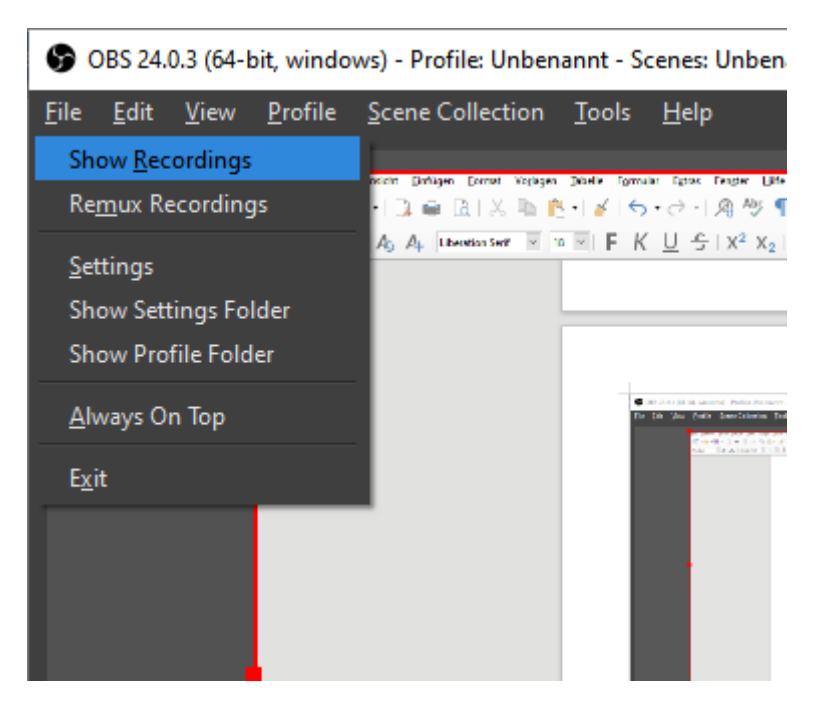

Before recording a longer session, record for half a minute, check if the results are satisfying and then record the longer video.

You can contact me at **tobias.sippl@logic.at** with any suggestions or for further help.